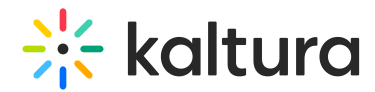

# Multi-track audio files for VOD / Simulive

This article is designated for administrators.

Kaltura Player supports the playback of multi-track audio files, as long as it's prepared, ingested, and delivered correctly.

### **Prerequisites**

For the files to be ingested and displayed (heard) correctly in the player, a matching transcoding profile needs to be in place to ingest and transcode the additional language tracks.

Each audio track should have a corresponding language flavor, in the account's transcoding profile.

⚠ Configuring your account to enable multi-audio tracks requiresPS setup; please contact your CSM for assistance.

### **Creating a multi-track audio file**

Client needs to create an mp4 file with one video track and multiple audio tracks, mixed/muxed in.

Additionally, the extra audio tracks need to be notated with the correct language code, for each track.

The language notations are in the ISO 636-2 language codes (3 letters).

Creating mp4 files with multiple audio tracks can be achieved using some NLEs, AV encoders, and command line tools (FFmpeg, MP4Box…)

The following shell script uses FFmpeg to add English, Spanish, French, and Chinese to an existing mp4 file. The command below is a **minimum** working example. You will most probably need to adjust the inputs, processing, and output to make it work.

# $\frac{1}{200}$  kaltura

#!/bin/bash

# Input/Output input=path/to/source/video.mp4 output=path/to/target/video.mp4 # Language tracks file1=path/to/audio/english.aac file2=path/to/audio/spanish.aac file3=path/to/audio/french.aac file4=path/to/audio/chinese.aac # Language notations lang0=eng lang1=eng lang2=spa lang3=fre lang4=zho # Mixing command ffmpeg -i "\$input" \ -i "\$file1" \ -i "\$file2" \ -i "\$file3" \ -i "\$file4" \ -map  $0$  -map  $1$  -map  $2$  -map  $3$  -map  $4$  -shortest \ -metadata:s:a:0 language=\$lang0 \ -metadata:s:a:1 language=\$lang1 \ -metadata:s:a:2 language=\$lang2 \ -metadata:s:a:3 language=\$lang3 \ -metadata:s:a:4 language=\$lang4 \ -codec copy -y "output"

## **Inspecting the file for audio tracks (optional)**

After creating your multi-track audio file, play and inspect it to verify it's working.

In VLC, go to the Window menu  $\rightarrow$  Media Information  $\rightarrow$  Codec Details. You should see multiple audio streams after the video stream.

In MediaInfo, you should see something similar to this:

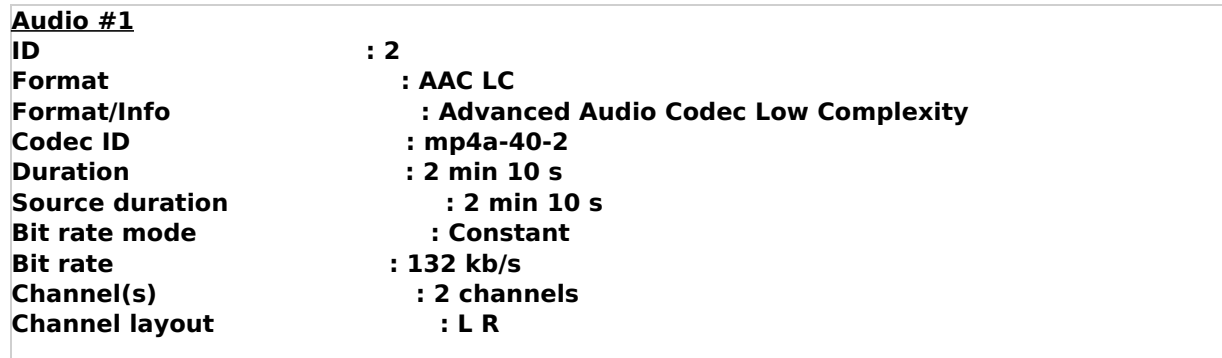

Copyright ©️ 2019 Kaltura Inc. All Rights Reserved. Designated trademarks and brands are the property of their respective owners. Use of this document constitutes acceptance of the Kaltura Terms of Use and Privacy Policy.

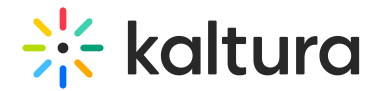

**Audio #4**

**Sampling rate : 44.1 kHz Frame rate : 43.066 FPS (1024 SPF) Compression mode : Lossy Stream size : 2.01 MiB (21%) Source stream size : 2.01 MiB (21%) Title : ISO Media file produced by Google Inc. Created on: 02/14/2019. Language : English Default : Yes Alternate group : 1 mdhd\_Duration : 130101 Audio #2 ID : 3 Format : AAC LC Format/Info : Advanced Audio Codec Low Complexity Codec ID : mp4a-40-2 Duration : 2 min 10 s Source duration : 2 min 10 s Bit rate mode : Variable Bit rate : 85.5 kb/s Maximum bit rate : 128 kb/s / 128 kb/s Channel(s) : 2 channels Channel layout : L R Sampling rate : 48.0 kHz Frame rate : 46.875 FPS (1024 SPF) Compression mode : Lossy Stream size : 1.33 MiB (14%) Source stream size : 1.33 MiB (14%) Language : English Default : No Alternate group : 1 mdhd\_Duration : 130091 Audio #3 ID : 4 Format : AAC LC Format/Info : Advanced Audio Codec Low Complexity Codec ID : mp4a-40-2 Duration : 2 min 10 s Source duration : 2 min 10 s Bit rate mode : Variable Bit rate : 88.2 kb/s Maximum bit rate : 128 kb/s / 128 kb/s Channel(s) : 2 channels Channel layout : L R Sampling rate : 48.0 kHz Frame rate : 46.875 FPS (1024 SPF) Compression mode : Lossy Stream size : 1.37 MiB (14%) Source stream size : 1.37 MiB (14%) Language : Spanish Default : No Alternate group : 1 mdhd\_Duration : 130091**

Copyright ©️ 2019 Kaltura Inc. All Rights Reserved. Designated trademarks and brands are the property of their respective owners. Use of this document constitutes acceptance of the Kaltura Terms of Use and Privacy Policy.

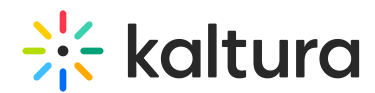

**Notice there are several audio tracks - #1, #2, #3, #4, #5, each with a language identifier. ID : 5 Format : AAC LC Format/Info : Advanced Audio Codec Low Complexity Codec ID : mp4a-40-2 Duration : 2 min 10 s Source duration : 2 min 10 s Bit rate mode : Variable Bit rate : 86.3 kb/s Maximum bit rate : 128 kb/s / 128 kb/s Channel(s) : 2 channels Channel layout : L R Sampling rate : 48.0 kHz Frame rate : 46.875 FPS (1024 SPF) Compression mode : Lossy Stream size : 1.34 MiB (14%) Source stream size : 1.34 MiB (14%) Language : French Default : No Alternate group : 1 mdhd\_Duration : 130091 Audio #5 ID : 6 Format : AAC LC Format/Info : Advanced Audio Codec Low Complexity Codec ID : mp4a-40-2 Duration : 2 min 10 s Source duration : 2 min 10 s Bit rate mode : Variable Bit rate : 72.0 kb/s Maximum bit rate : 128 kb/s / 128 kb/s Channel(s) : 2 channels Channel layout : L R Sampling rate : 48.0 kHz Frame rate : 46.875 FPS (1024 SPF) Compression mode : Lossy Stream size : 1.10 MiB (11%) Source stream size : 1.10 MiB (11%) Language : Chinese Default : No Alternate group : 1 mdhd\_Duration : 130091**

#### **Playing multi-audio tracks**

If several audio tracks are available on the media, Kaltura Player detects them automatically and enables users to effortlessly choose the preferred audio track. Here is how:

- 1. Play a multi-audio track with the Kaltura Player.
- 2. Select the Settings icon.
- 3. Select the desired language from the Audio options.

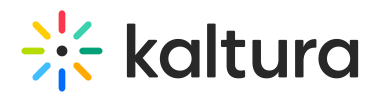

To learn more, see Captions and Audio Tracks.

[template("cat-subscribe")]